# Обектно-ориентиран анализ и проектиране на софтуерни системи с UML

Зимен семестър 2017/2018 *проф. Боян Бончев (bbontchev@fmi.uni-sofia.bg)*

Всяко упражнение от тази дисциплина се състои от три части. Някои от тях са за групово решаване. За да Ви бъдат най-полезни те, е необходимо да се разделите на групи от 3-5 човека. Първата част е за групова дискусия, втората е за самостоятелно усвояване на инструменти и техники, а третата е за работа в екип и развитие на уменията за анализ и проектиране.

Материалите за този курс са достъпни от <https://learn.fmi.uni-sofia.bg/course/view.php?id=3894>

# Упражнение 1: Въведение в UML. Диаграми на случаи на употреба

## **Съдържание**

Изграждане на модели. Описание с диаграми. Унифицирани диаграми и среди за моделиране. Инсталиране на Visual Paradigm for UML среда за моделиране. Моделиране на случаи на употреба.

### **След приключване на упражнението:**

- Ще можете да идентифицирате предимствата на унифицираните диаграми и техните приложения
- Ще сте се запознали със средата за моделиране Visual Paradigm for UML
- Ще можете да идентифицирате случаите на употреба в една система
- Ще знаете как се моделира диаграма на случаите на употреба

### **Част А: Групова дискусия**

Обсъдете в група въпросите по-долу. Опитайте се да развиете възможно най изчерпателен отговор. Когато сте готови го обсъдете с асистента при Вас.

- 1. Избройте какви видове диаграми познавате. За какво се използват те?
- 2. По какъв начин диаграмите могат да бъдат заместени от други средства?
- 3. Какво конкретно отличава диаграмите и какви са техните предимства? А недостатъци?
- 4. Как се променят предимствата и недостатъците когато се въведат унифицирани диаграми?
- 5. Познавате ли други среди за UML моделиране? Колко можете да изброите?
- 6. Какво ползвате във Вашето работно ежедневие за дефиниране на изисквания, за реверсивно програмиране?

#### **Част Б: Инструменти и техники (индивидуално)**

1. Изтеглете безплатната версия на средата за моделиране Visual Paradigm for UML14.2. (версията без инсталация) от адрес [https://www.visual](https://www.visual-paradigm.com/download/community.jsp?platform=windows&arch=64bit&install=no)[paradigm.com/download/community.jsp?platform=windows&arch=64bit&install=no](https://www.visual-paradigm.com/download/community.jsp?platform=windows&arch=64bit&install=no) и я разархивирайте на локалния диск (напр. на D:\uml\vp13.2\). Ако желаете, можете да изтеглите инсталационната версия (която също е около 435МВ) и да я инсталирате на компютъра си.

2. Стартирайте "Visual Paradigm.exe" от инсталационната директория и преминете през следния инсталационен процес:

- a. Въведете име и ел. адрес
- b. Прочетете получения мейл и копирайте ключа
- c. Въведете ключа или стартирайте средата без въведен ключ.
- d. Разгледайте ръководството за употреба на адрес [https://www.visual](https://www.visual-paradigm.com/support/documents/vpuserguide.jsp)[paradigm.com/support/documents/vpuserguide.jsp](https://www.visual-paradigm.com/support/documents/vpuserguide.jsp)
- 3. С пускането на програмата изберете работното пространство по подразбиране. Забележка: Ако решите да заявите желание за оценка на версията с име Professional (с натискане на съответния бутон), то продуктът се рестартира без да ви иска потвърждение и преминавате от Community Edition в оценяващ режим на Professional.
- 4. От началния екран изберете New Use Case Diagram.
- 5. Разгледайте панела с инструменти, който се намира в ляво. На него открийте Use Case, Association и Actor. Кои от тях можете да внесете в празното работно поле?
- 6. Задръжте мишката върху някой обект в работното поле. Създайте нов, свързан с него елемент.
- 7. Създайте няколко случая на употреба и за всеки един приложете функцията Fit size. После ги изберете заедно и ги преместете на желано от вас място.
- 8. Щракнете с мишката върху създаден от вас случай на употреба и после изберете малкото квадратче в горния десен ъгъл, означено като Resource Catalog.

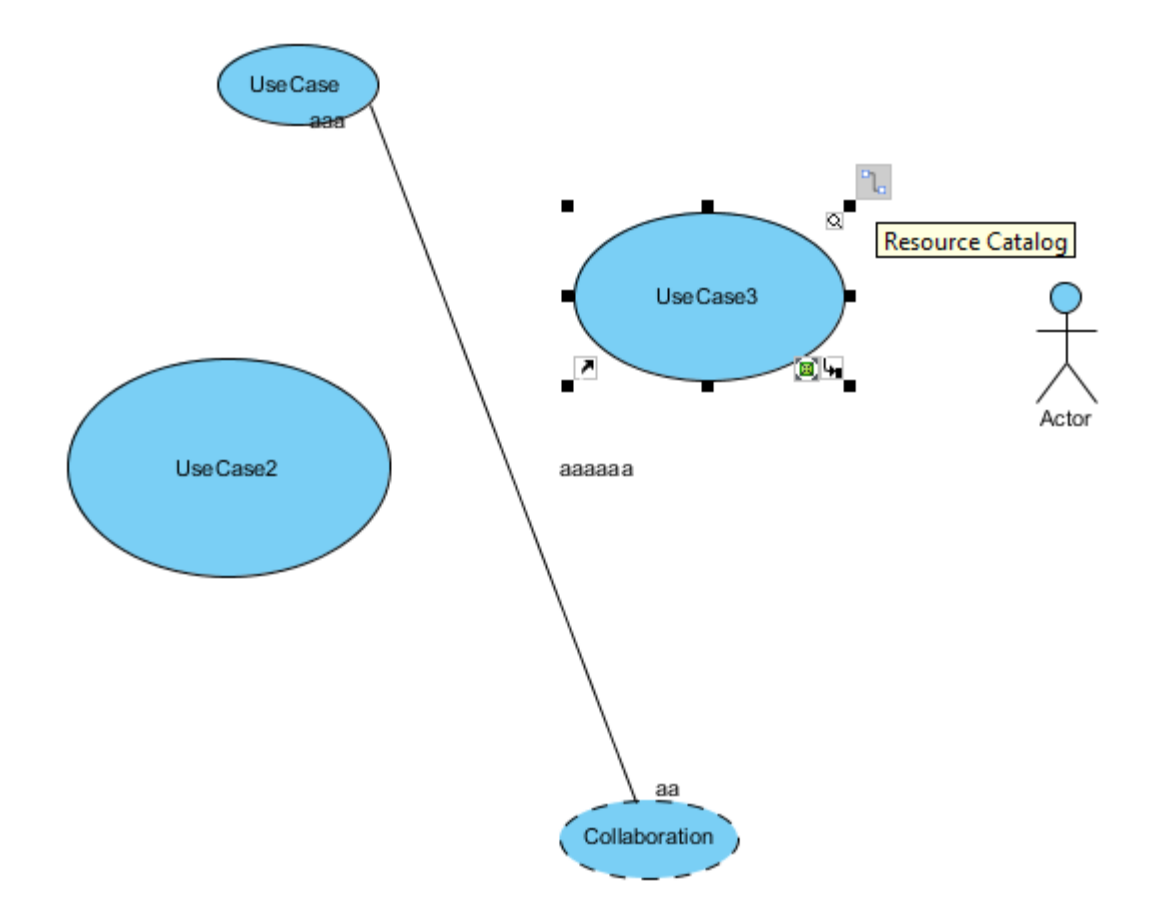

Щракнете върху него и разгледайте какви възможности за връзки ви предлага средата.

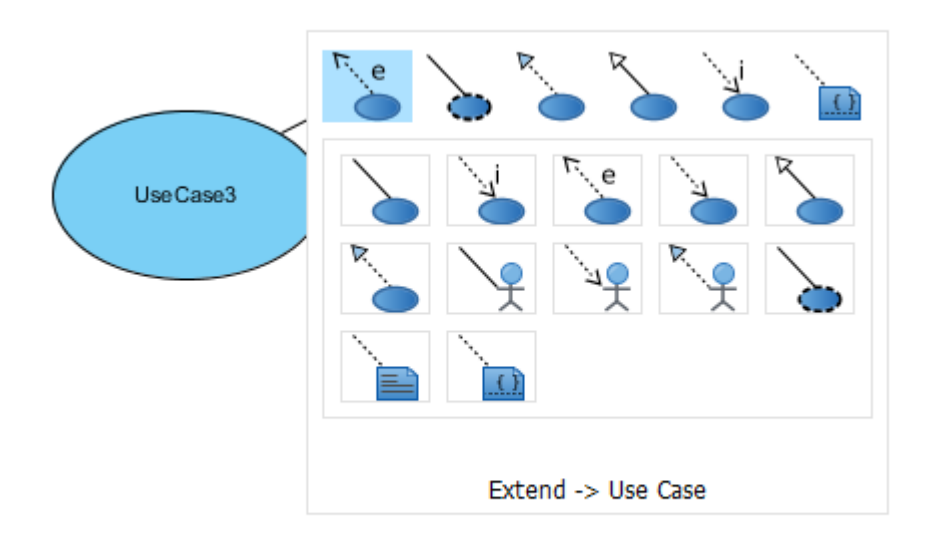

9. Създайте втора диаграма на случаи на употреба и направете връзка от един случай на употреба от първата диаграма (главен) към втората (подчинена на главния) диаграма, посредством бутончето, показано по-долу с червен контур.

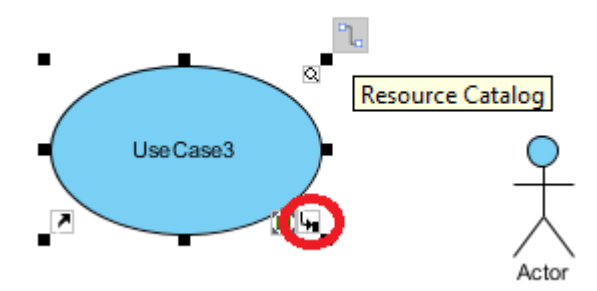

10.Със задържане на десния бутон на мишката нарисувайте с нея правоъгълник в свободното пространство на работното поле. Нарисувайте още един, този път с движение в противоположна посока. Като пак задържате дясното копче свържете двата резултата с линия.

11.Отворете спецификацията на някой случай на употреба и разгледайте табовете й.

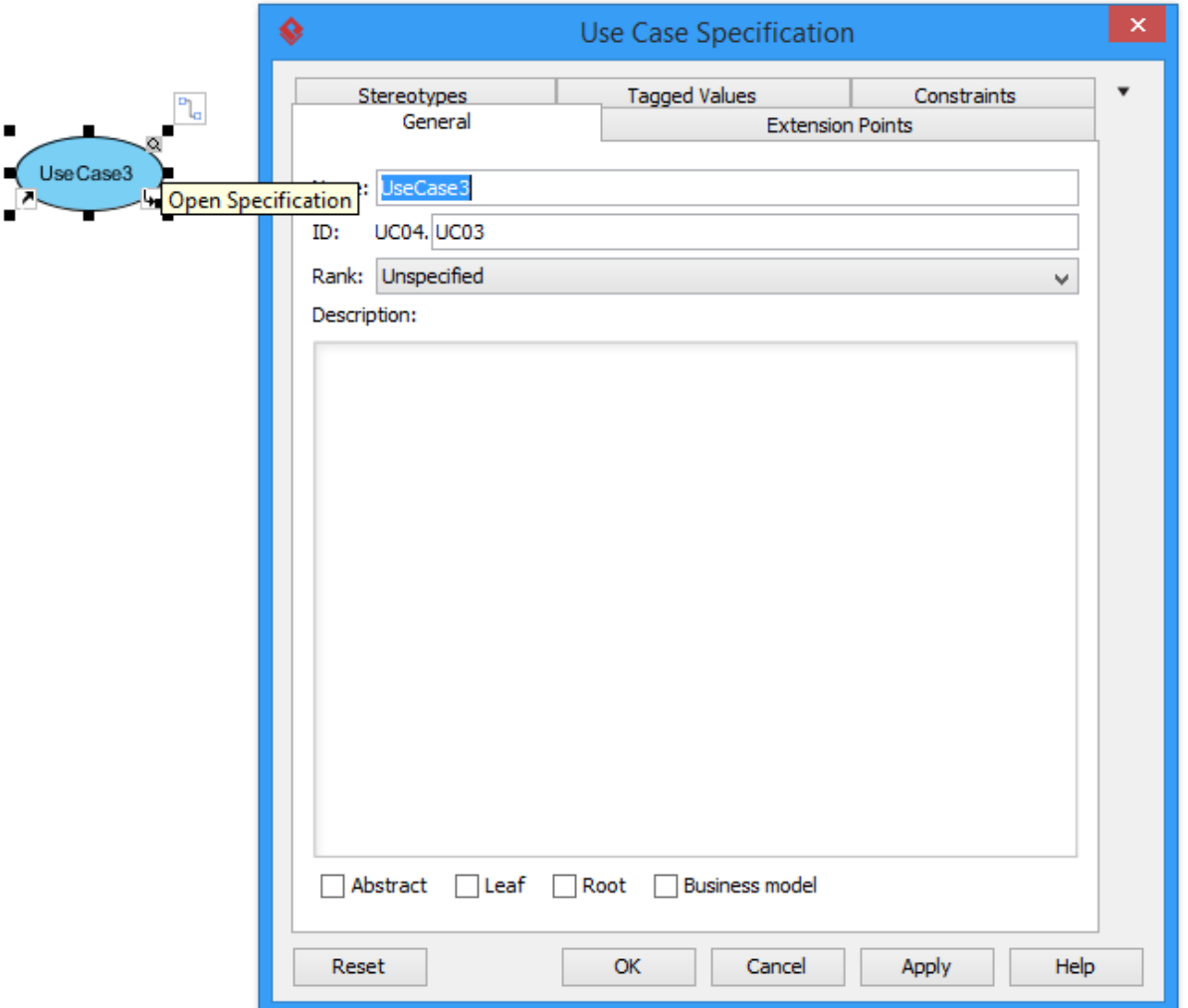

Документирайте случая.

12.От контекстното меню (десен бутон на мишката) на някой случай на употреба изберете детайлно описание и задайте последователност от събития.

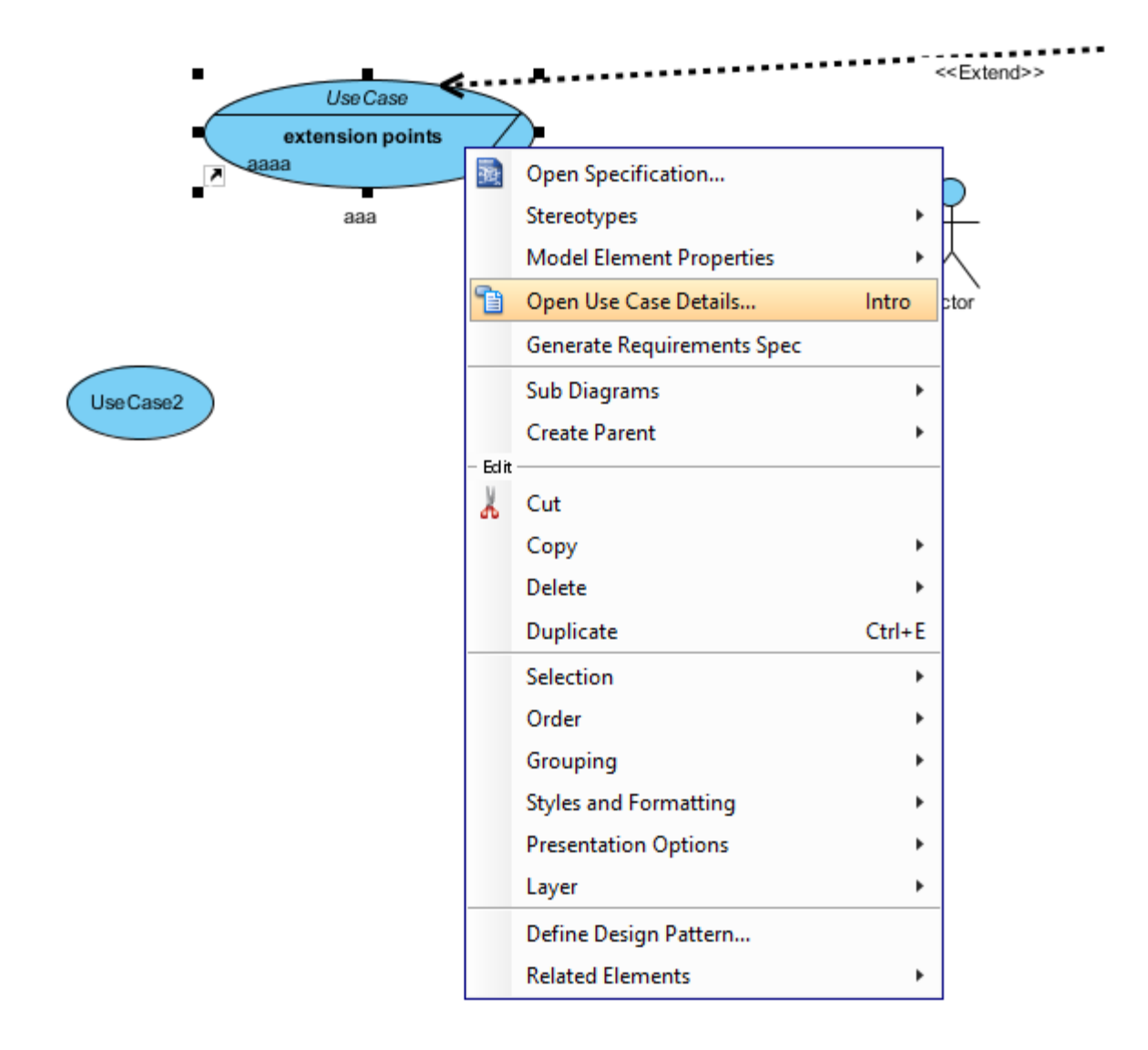

Добавяйте към потока на събитията стъпки и конструкции за цикли, като използвате бутона с изобразено слънце.

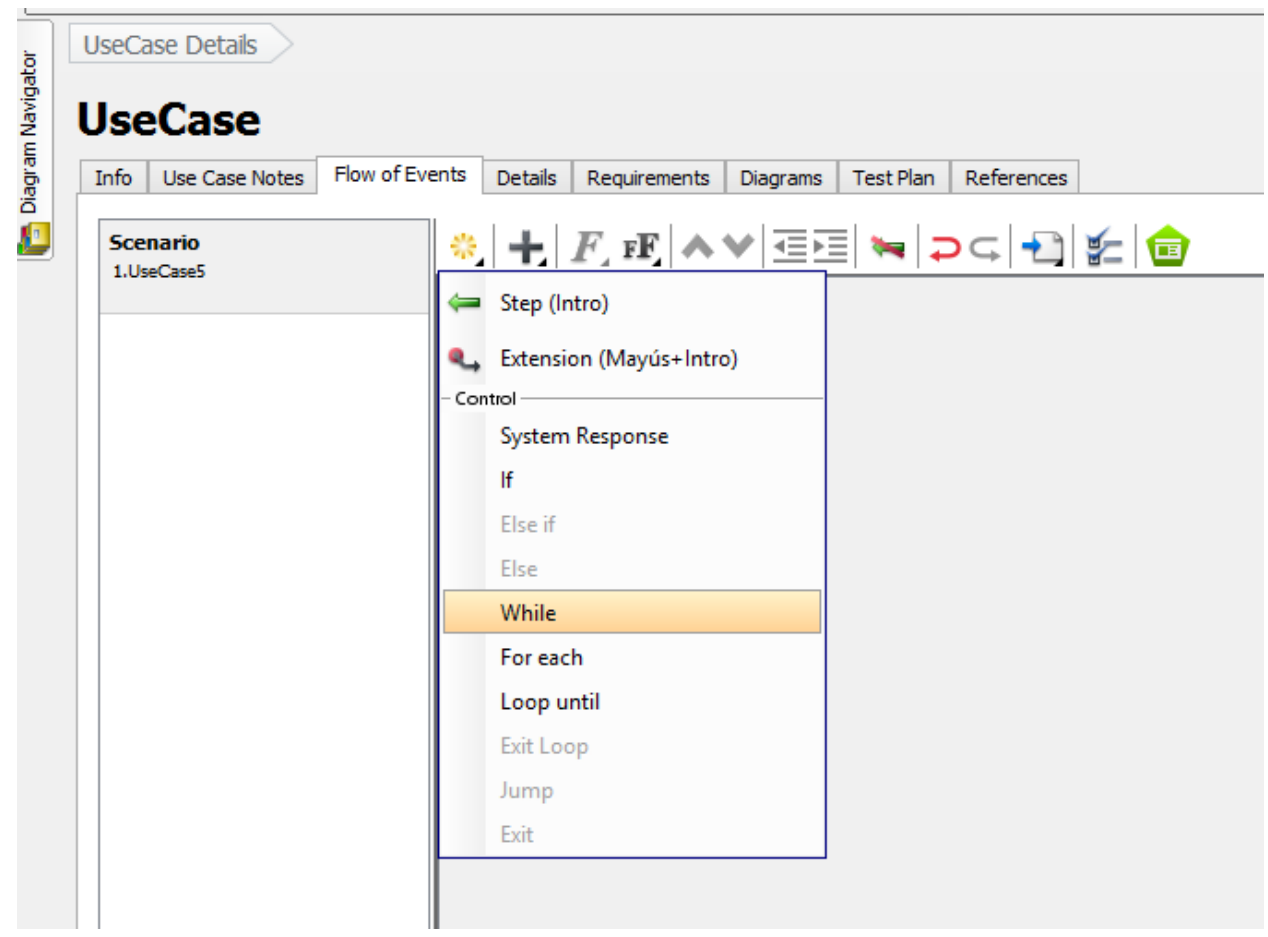

- 13.От контекстното меню създайте поддиаграма на отворената.
- 14.Създайте по една връзка от всеки тип и обяснете тяхното значение. Създайте точки на разширение за някой от случаите на употреба.

Допълнителна информация по визуалното моделиране има в ръководството на потребителя за VP UML.

#### **Част В: Анализ и проектиране (екипно)**

В това упражнение ще моделираме случаи на употреба. За целта ще проектираме част от една система (свободни сте да изберете дали това ще е конкретна информационна система или организация като цяло).

Изберете си примерна работна област, която познавате добре и в която ще моделирате (напр. софтуерна система, банка, магазин, туристическа агенция, Facebook). Идентифицирайте три различни вида клиенти на Вашата система.

Проектирайте три различни диаграми на случаи на употреба за интерфейсите на всеки от трите вида клиенти с моделираната система. Развийте последователност от събития за всеки от тях и ги свържете взаимно с под-диаграми, където това е уместно. Използвайте релациите асоциация, зависимост, включване, разширение и наследяване. Документирайте потока от събития в Use Case Details.